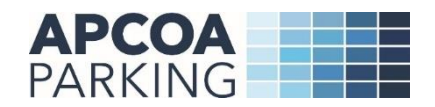

## **APCOA Blue Badge Permit Portal User Guide**

#### **This guide applies to all car parks managed by APCOA Parking .**

APCOA's Blue Badge portal enables you to register and apply for your Blue Badge permit.

It is your responsibility, as a Blue Badge permit holder, to ensure that your details are correct and kept up to date on the system prior to using the parking area/car parks.

If you experience any issues with this portal and need to contact us, please email us at [general.enquiries@apcoa.com](mailto:general.enquiries@apcoa.com) or call our Customer Service Centre on 0345 222 7262. Live chat is also available at [www.apcoa.co.uk/contact.](http://www.apcoa.co.uk/contact)

#### APCOA Blue Badge Permit Portal

To access the portal, go to: <https://bluebadge.apcoa.co.uk/>

#### How to create an account

1. Select 'Register'

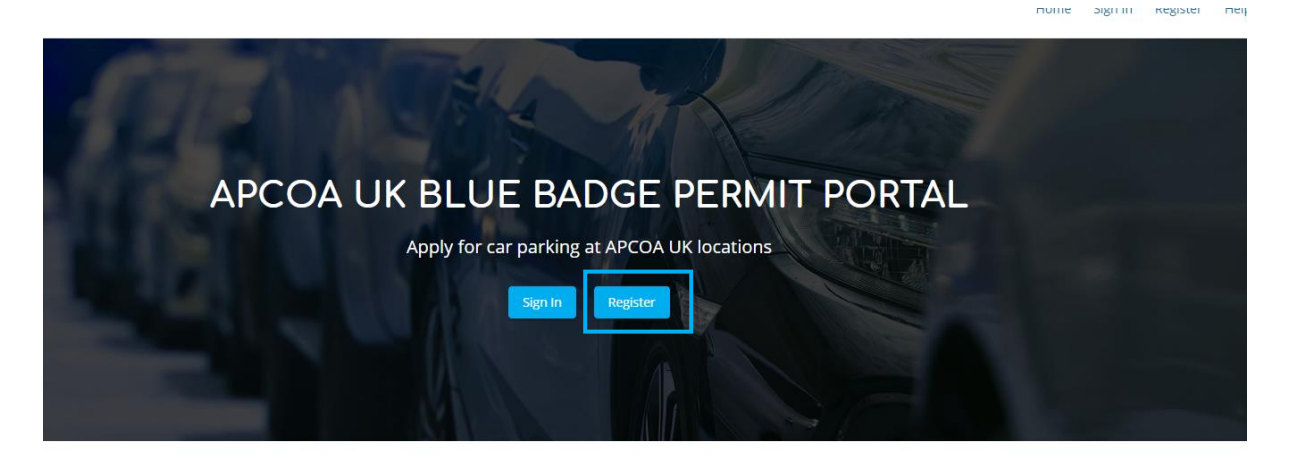

**WHAT WE DO** 

2. Provide an email address and password so you can access/amend your account in future, then complete the rest of the online form:

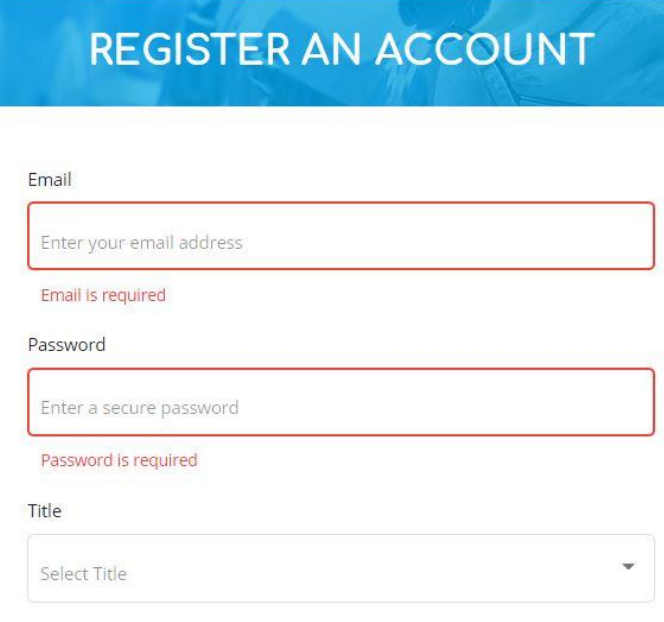

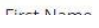

3. Once you've provided your details, scroll to the bottom of the screen and review the Privacy Policy and Terms and Conditions documents. Tick the relevant boxes, then click on 'Create Account'

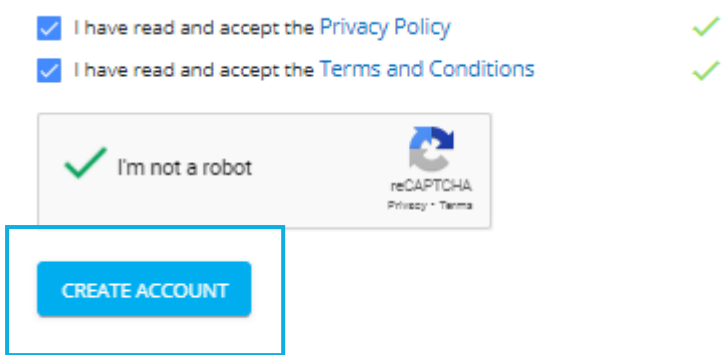

(Note: If the 'CREATE ACCOUNT' box is grey instead of blue, it means you haven't fully completed all the boxes on the form – just scroll back up and add the missing details.)

#### Email verification

1. To verify your email please enter the verification pin that has been sent to your email address and click 'verify email address' (Remember to check your Spam folder)

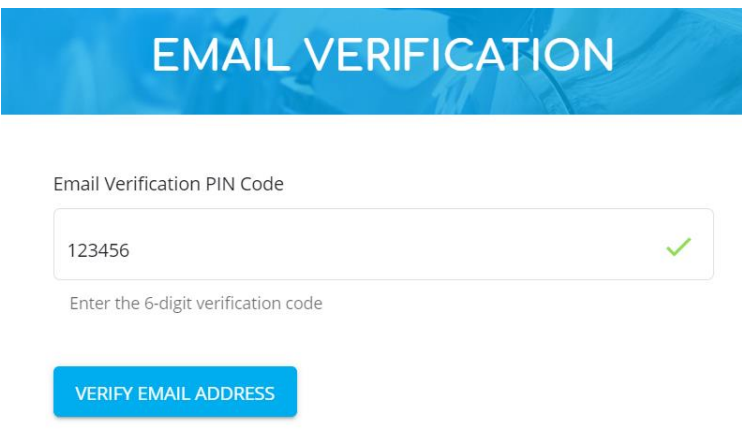

Your account at APCOA Blue Badge Portal has now been activated.

#### How to apply for your Blue Badge parking permit

- 1. Before you start, you will need:
	- Your Blue Badge number
	- Photographs (in PDF, JPG or PNG format) of its front and back
	- Your vehicle registration number
- 2. Sign in to your account and on the main Dashboard select 'REQUEST PERMIT'

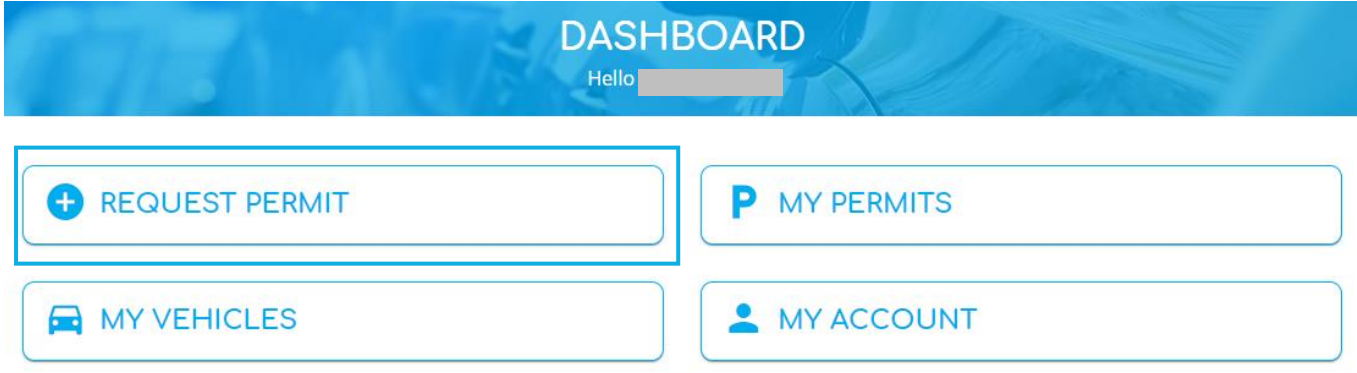

3. Use the online form to enter the details about the permit you want to request, completing all the fields (see more guidance below):

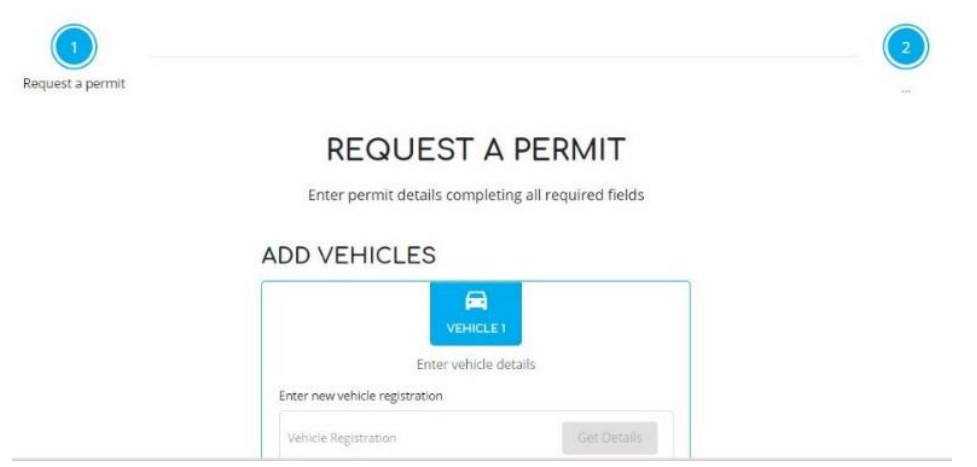

4. Enter your vehicle registration number. The system will automatically provide the details about your vehicle – please check these are correct.

You can add more than one vehicle here, but only one will be allocated to your Permit at any time. However, you can switch your Permit to another vehicle or add or delete vehicles at any point online and any change will take effect immediately *(we cover how you select which one later on in the guide).*

- 5. Select the Permit Type: Annual
- 6. Under Locations, click on the drop-down list and select "All locations"
- 7. Select a start date for your permit to begin.
- 8. Upload the photographs of the front and back of your Blue Badge (in PDF, JPG or PNG format).
- 9. Enter your Blue Badge Number.
- 10.Enter your Blue Badge Expiry Date. If this expires within 12 months, the permit will be aligned to this date.
- 11.Review the Terms and Conditions, tick the box if you accept them, tick the 'I'm not a robot' box and click the 'REQUEST PERMIT' button.

12.You'll now see a Confirmation screen like this above where you should make a final check of your details before you send your request. Full details of your application will be shown here. If you need to make any changes, scroll down to the bottom and click on the 'BACK' button or, if you're happy all is correct, click on the 'CONFIRM DETAILS' button.

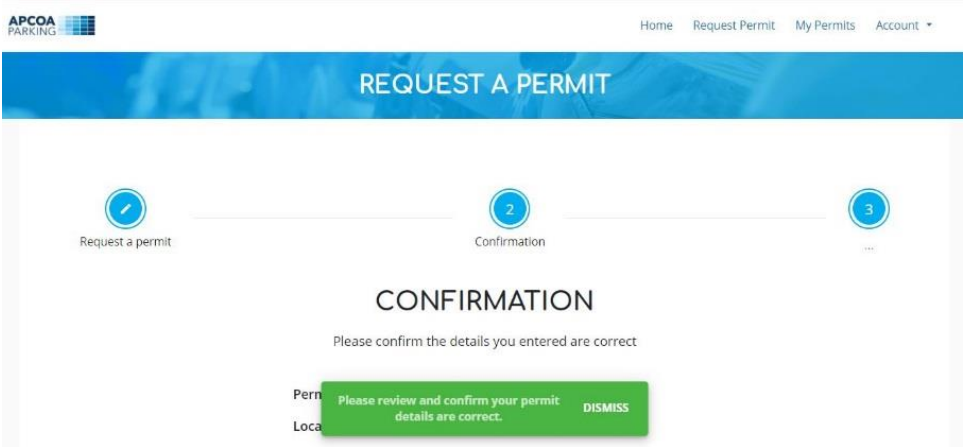

13.You will also receive an email advising that your permit request is pending approval:

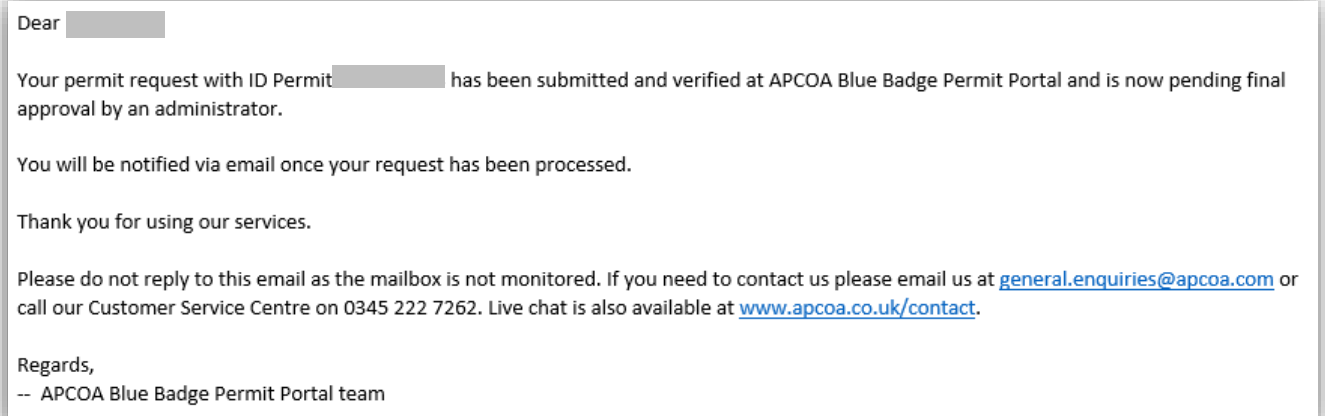

#### How to check your application's progress

1. The status of your application can be reviewed at any time by checking your Dashboard – simply sign into the APCOA Blue Badge portal and click on 'MY PERMITS'.

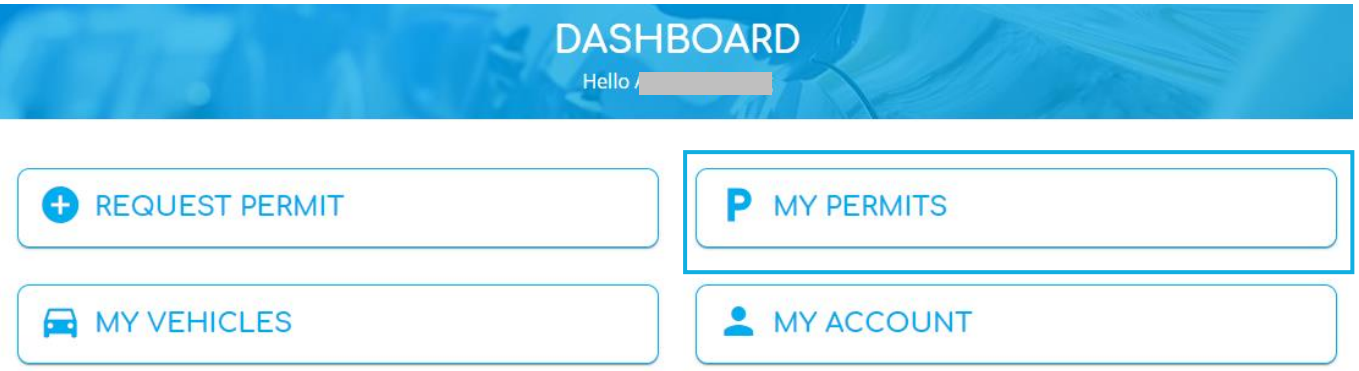

2. You will also receive an email once your permit application has been decided. If it has been rejected, the email will explain the reason/s for the refusal, and tell you how to you can re-apply.

### **Dashboard**

The Dashboard is where you can check the details and status of current Permits, update vehicle details, and check your Account information.

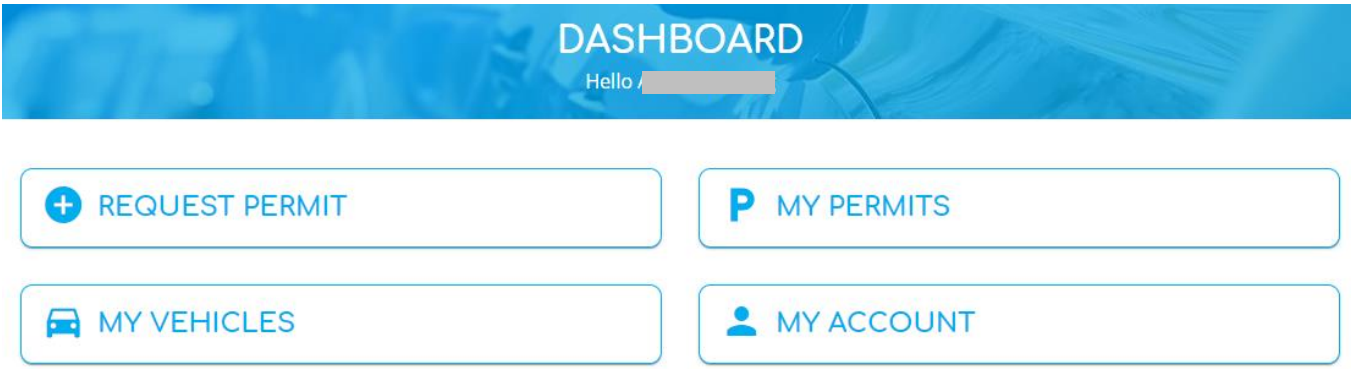

Whichever box you select, you will always see the top bar and can click on 'Home' at any time to get back to your Dashboard screen.

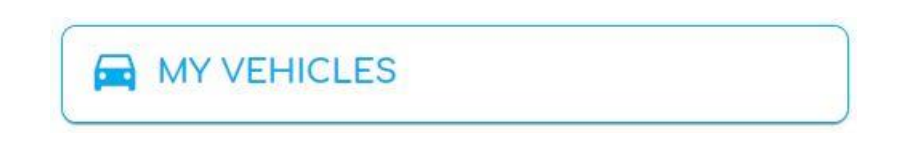

1. Use this to add or delete vehicles to your account – just select the relevant option. Remember to scroll down to the bottom and 'SAVE' any changes you make and you'll get a green confirmation message.

Store up to 10 vehicles under your account - you can change which vehicle(s) are allocated to your Permit at any time.

To remove a vehicle permanently from your collection, go to the vehicle registration box and click 'Clear'.

Remember to Save any changes (at the bottom of the screen).

\*\* Please note that any changes made to vehicles on this page, do not affect vehicles allocated to your permit(s). If you wish to make changes to vehicles already allocated to a permit, you need to edit the permit.

# **MY VEHICLES**

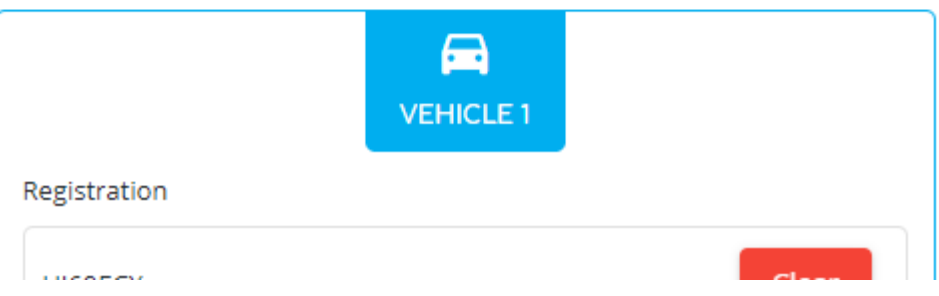

**The 'My Vehicles' area is just for managing your vehicles on the system. To change which of those vehicles is actually allocated to your Permit, see 'My Permits'.**

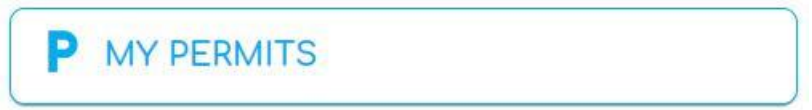

1. Use this to check the status of your permit. Click on the below Permit box to see more details.

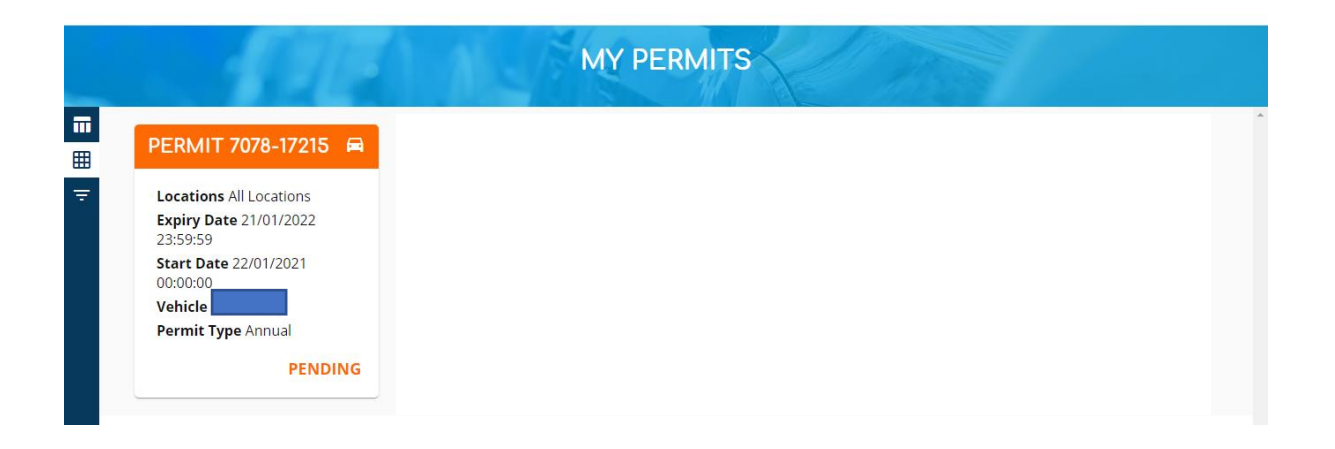

2. You then see this screen, which you can Edit:

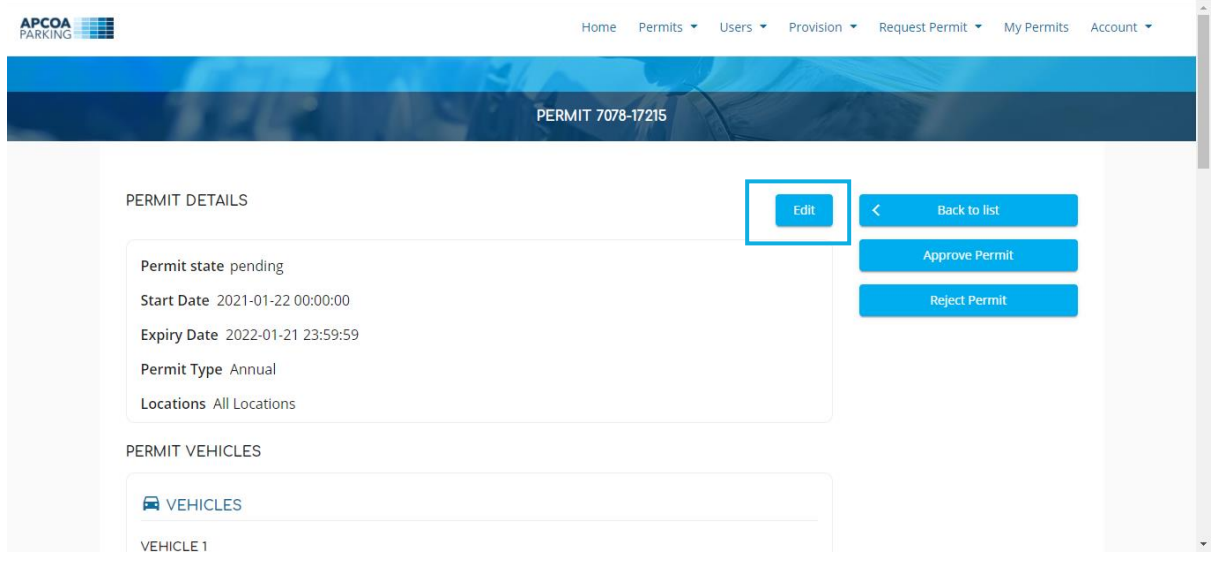

Scroll down the screen to 'Permit Vehicles Selection' and click on 'My Vehicle Selection' to see a list of all vehicles you've already added to the system – **click on the one you want allocated to your Permit.**

PERMIT VEHICLES

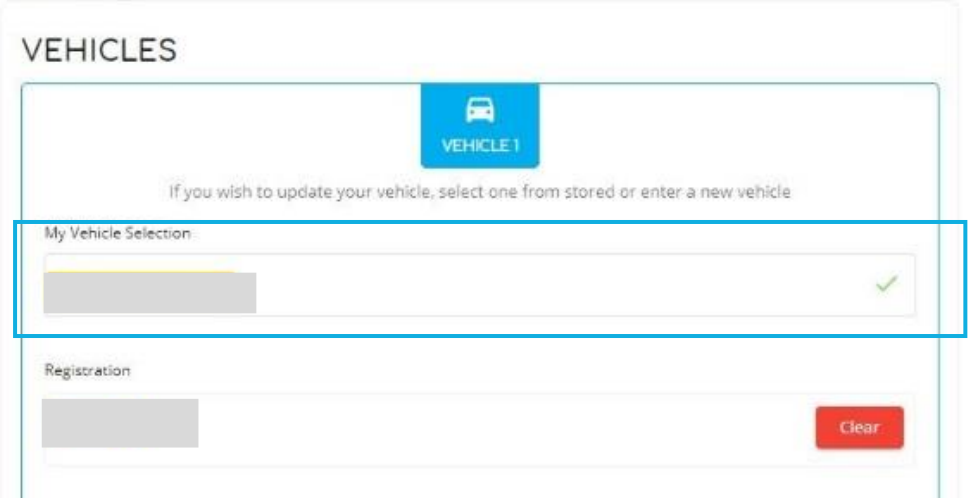

Or you can add a new vehicle here too. Select the '--' option in the 'My Vehicle Selection' box, and then in the 'Registration' box press 'Clear'. You can now enter a new vehicle registration number and click on the 'Get Details' box, which inserts more information about that new vehicle for you to check.

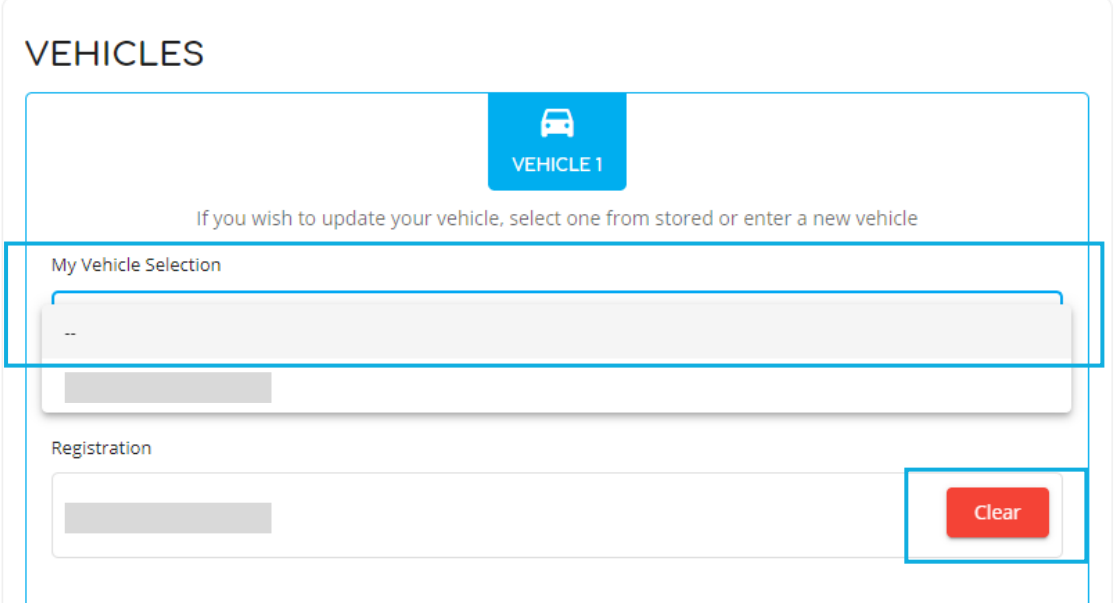

3. You also have the option to change your Blue Badge photos here too, just scroll on down the screen:

#### **USER DETAILS**

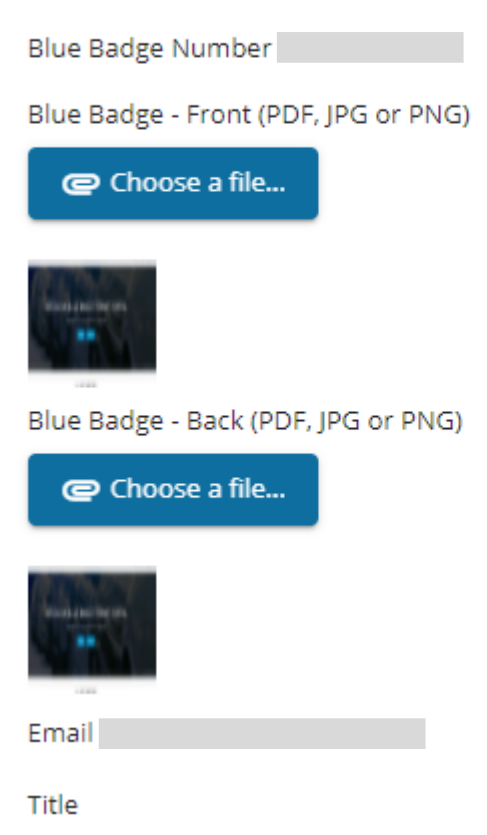

**Important: If you've made any changes to your vehicle choice or photos, you must save them before they can take effect. Scroll back up to the top of the screen and select 'Update Permit'.**

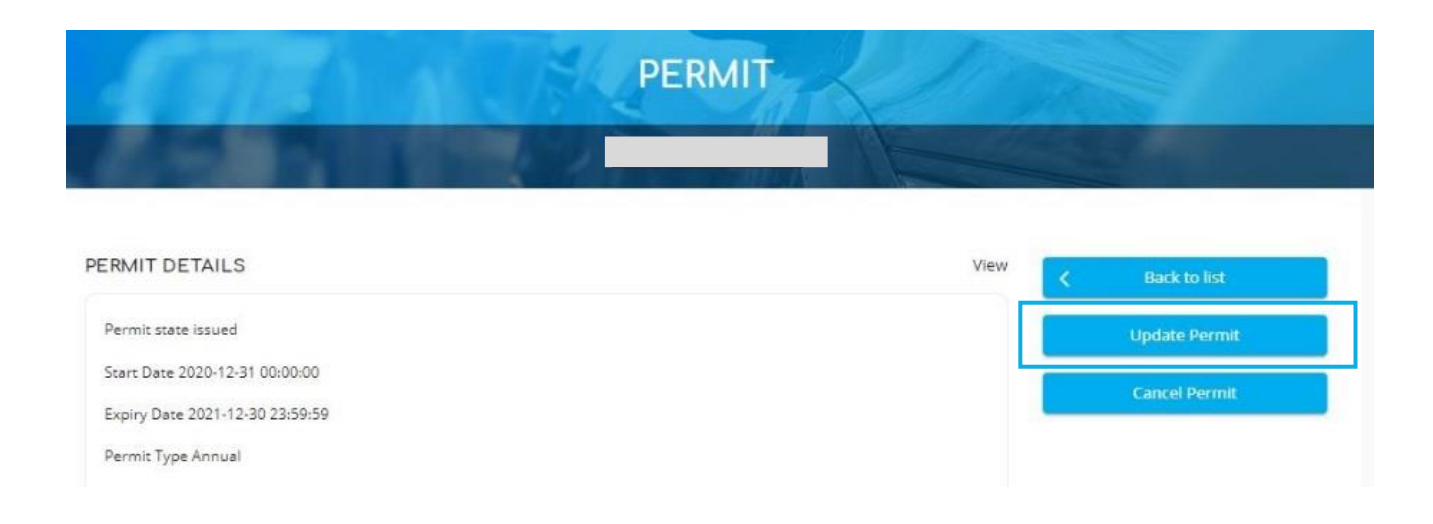

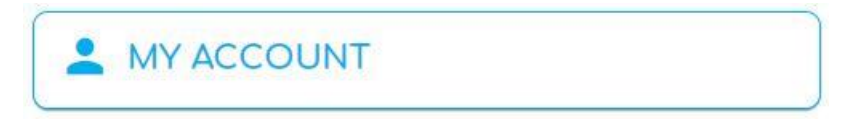

1. Use this area to update any of your account details, including name, address, email, telephone number – click on 'Edit'.

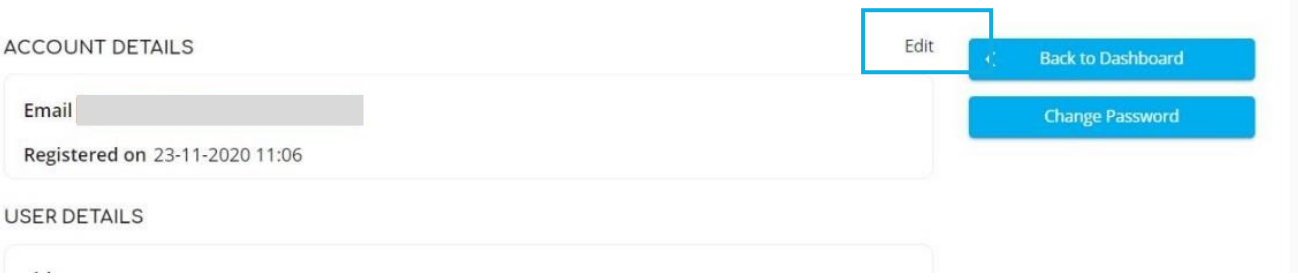

- 2. To change your password, click on the Change Password button.
- 3. You must Save any changes scroll back up to the top of the screen and click on the 'Update Account' button on the right.

#### How to sign in and out of the portal

1. To sign out of your account, click on the arrow to the right of 'Account' at the top of the screen, and select 'Logout'.

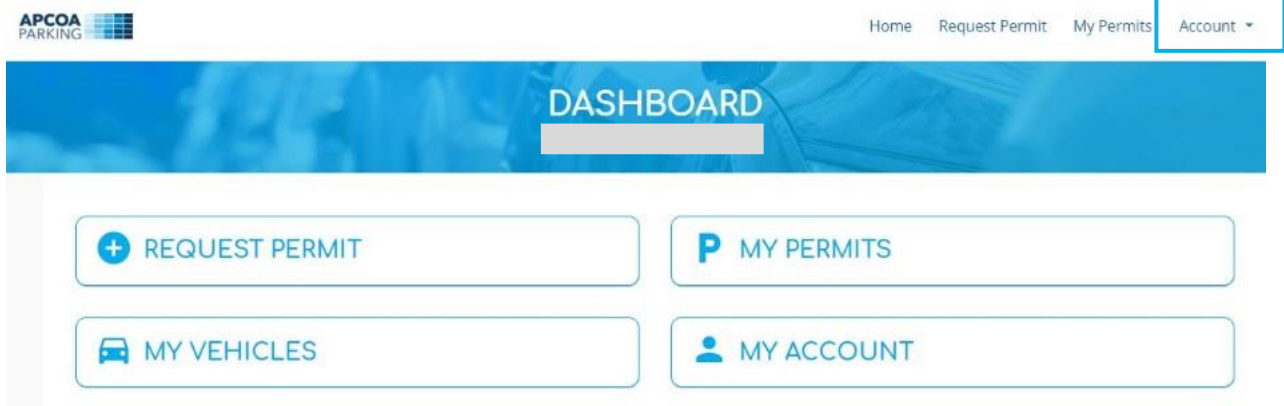

2. You can 'SIGN IN' to the portal at any time using your Email address and the Password you set during the registration process.

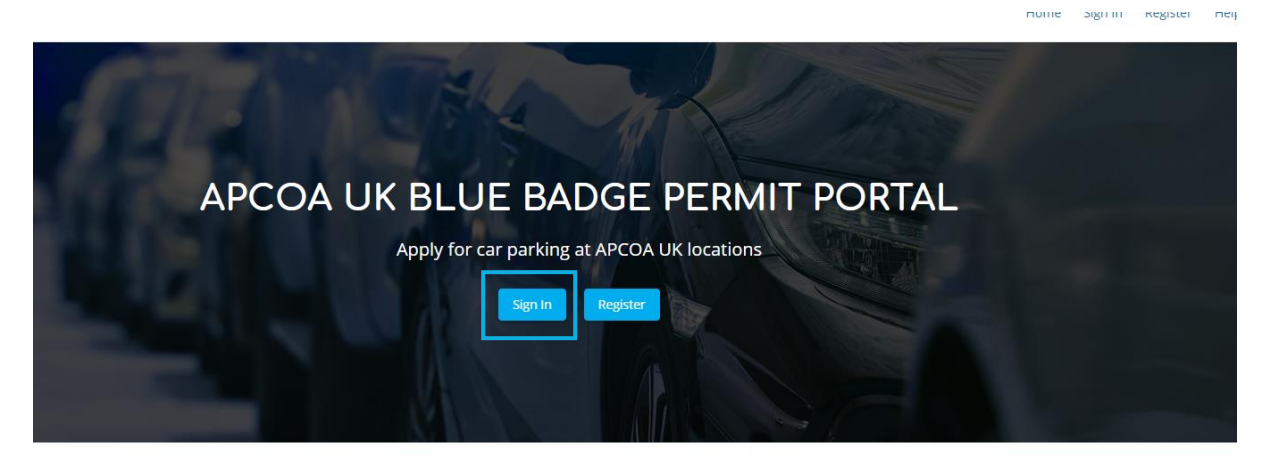

WHAT WF DO